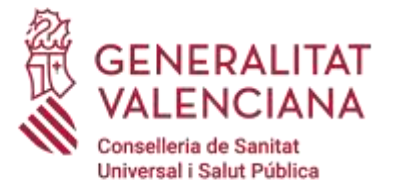

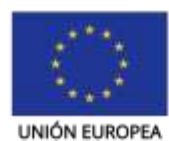

Fondo Europeo de<br>Desarrollo Regional

Una manera de hacer Europa

# ULISES

## **- Guía de usuario –**

## **Trámite de inscripción en las Listas de empleo temporal abiertas y permanentes**

*Última actualización: 01/12/2021*

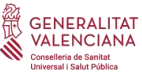

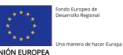

## AUDITORÍA DEL DOCUMENTO

## **Estatus**

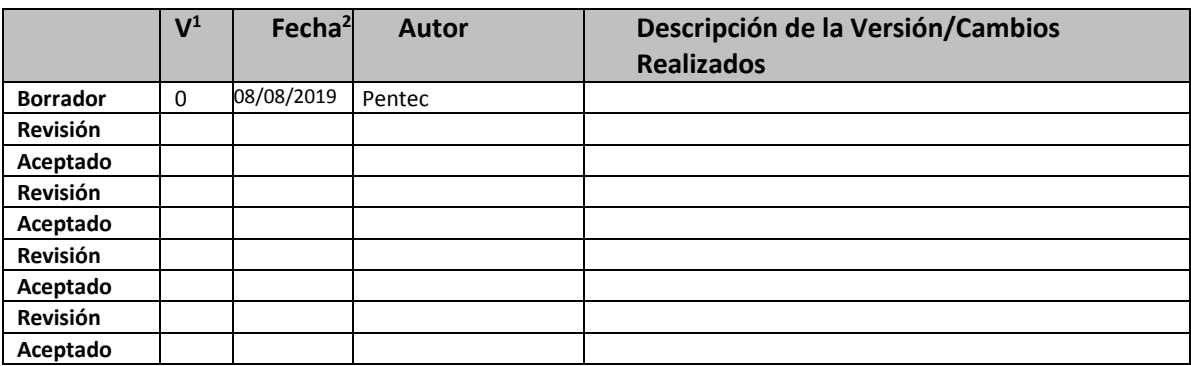

–

 $\overline{a}$ 

<sup>1</sup> **V:** Versión

<sup>2</sup> **Fecha:** Especificar la fecha de la acción

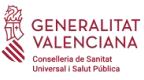

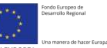

## ÍNDICE

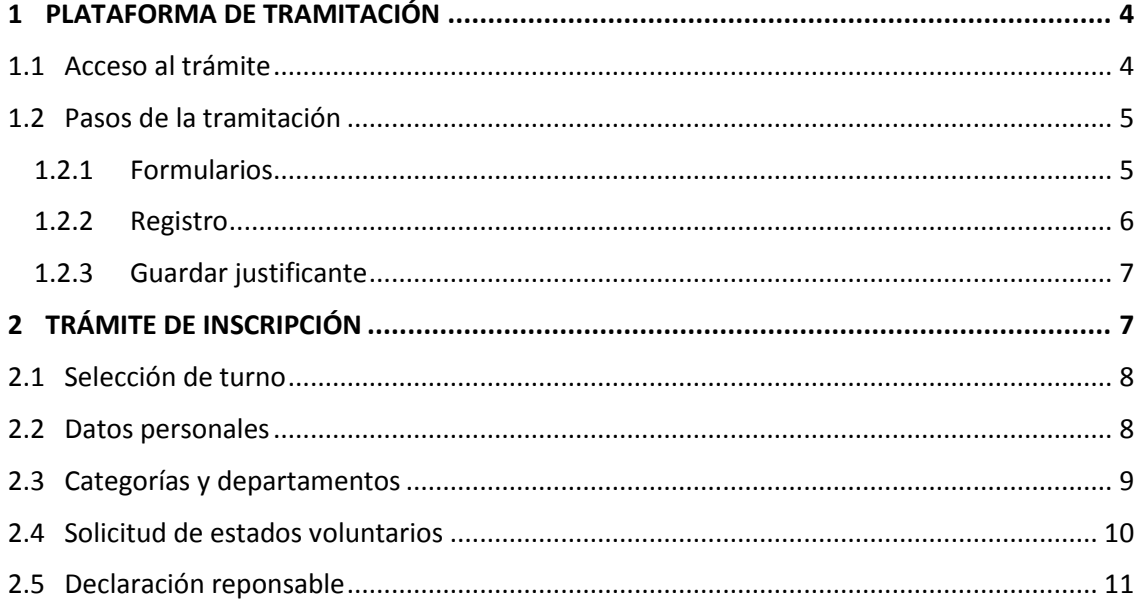

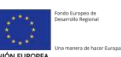

## <span id="page-3-0"></span>**1 PLATAFORMA DE TRAMITACIÓN**

#### <span id="page-3-1"></span>**1.1 Acceso al trámite**

La plataforma de tramitación de la Generalitat Valenciana admite el acceso mediante certificado digital o mediante Cl@ve, tal y como puede verse en la siguiente ilustración.

**Le recomendamos que acceda por Cl@ve, su uso es más sencillo puesto que podrá realizar la tramitación desde cualquier ordenador, sin necesidad de instalar el certificado electrónico o de disponer de lector de tarjetas.** 

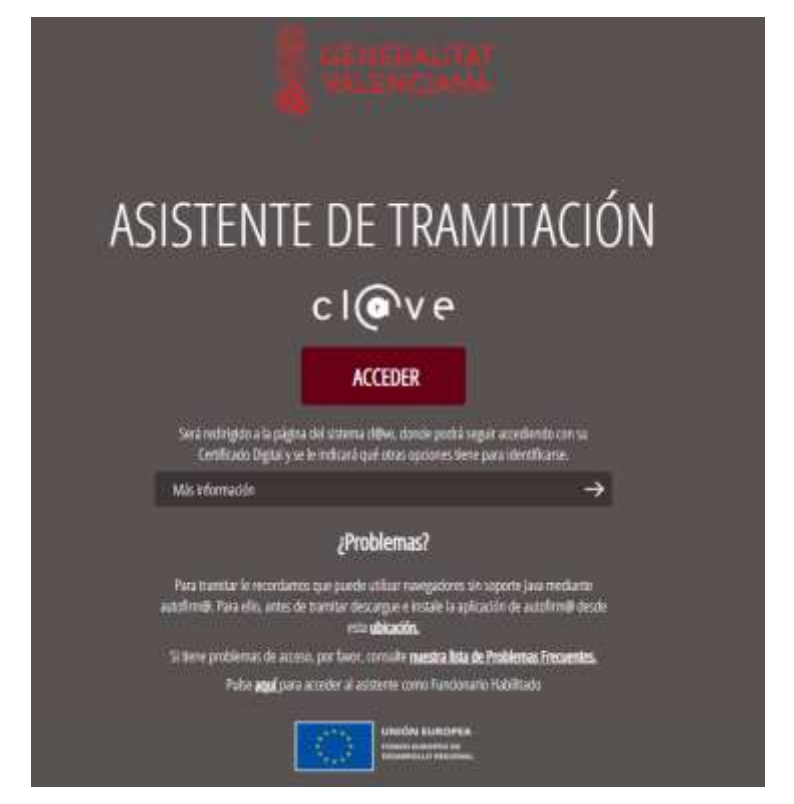

**permanentes** El sistema Cl@ve es un sistema de autenticación para las administraciones públicas del Gobierno de España, y permite múltiples tipos de acceso, ya sea mediante DNIe/certificado electrónico, Cl@ve de tipo PIN o Cl@ve permanente. Como se puede ver en la siguiente ilustración.

**Le recomendamos acceda mediante Cl@ve Permanente ya que este sistema le permitirá, además de identificarse, poder firmar electrónicamente. Ambos requisitos necesarios en el trámite de inscripción en las listas de empleo temporal abiertas y permanentes.**

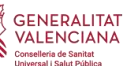

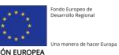

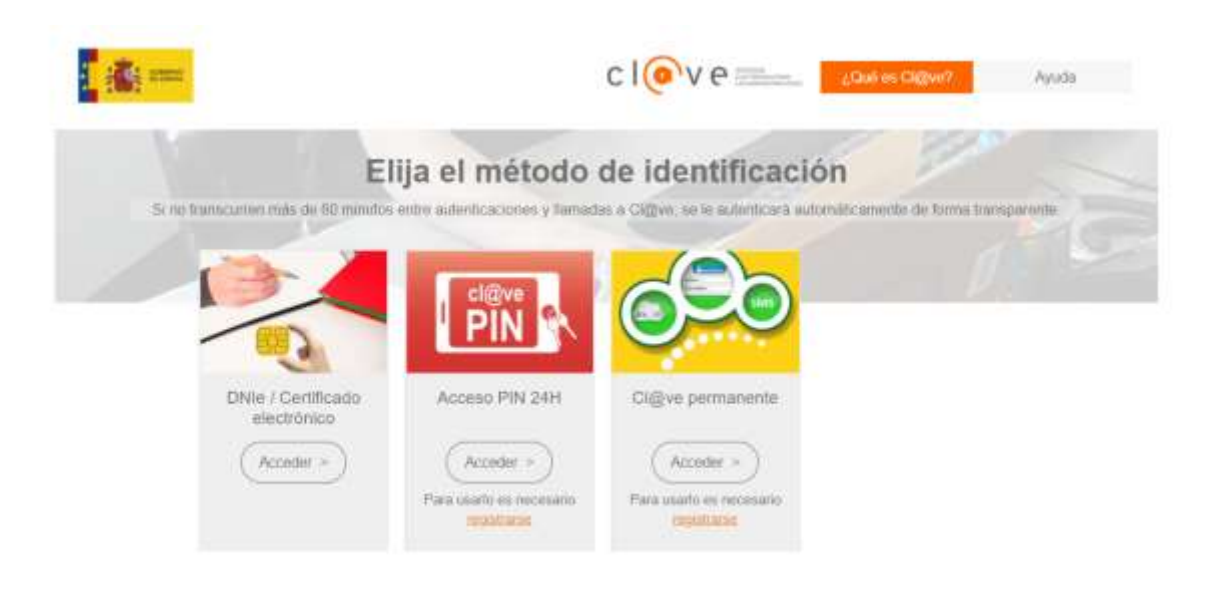

Para saber más sobre este tipo de acceso puede consultarse la página de ayuda de Cl@ve en la dirección que figura a continuación:

[http://clave.gob.es/clave\\_Home/clave.html](http://clave.gob.es/clave_Home/clave.html)

#### <span id="page-4-0"></span>**1.2 Pasos de la tramitación**

Una vez accedido al trámite mediante uno de los dos métodos de acceso posibles, se cargará la pantalla principal del mismo. Tras mostrarse una pantalla con instrucciones de los pasos a seguir para cumplimentar la solicitud, pulsando sobre el botón "Comenzar" se iniciará el proceso de cumplimentación de la solicitud.

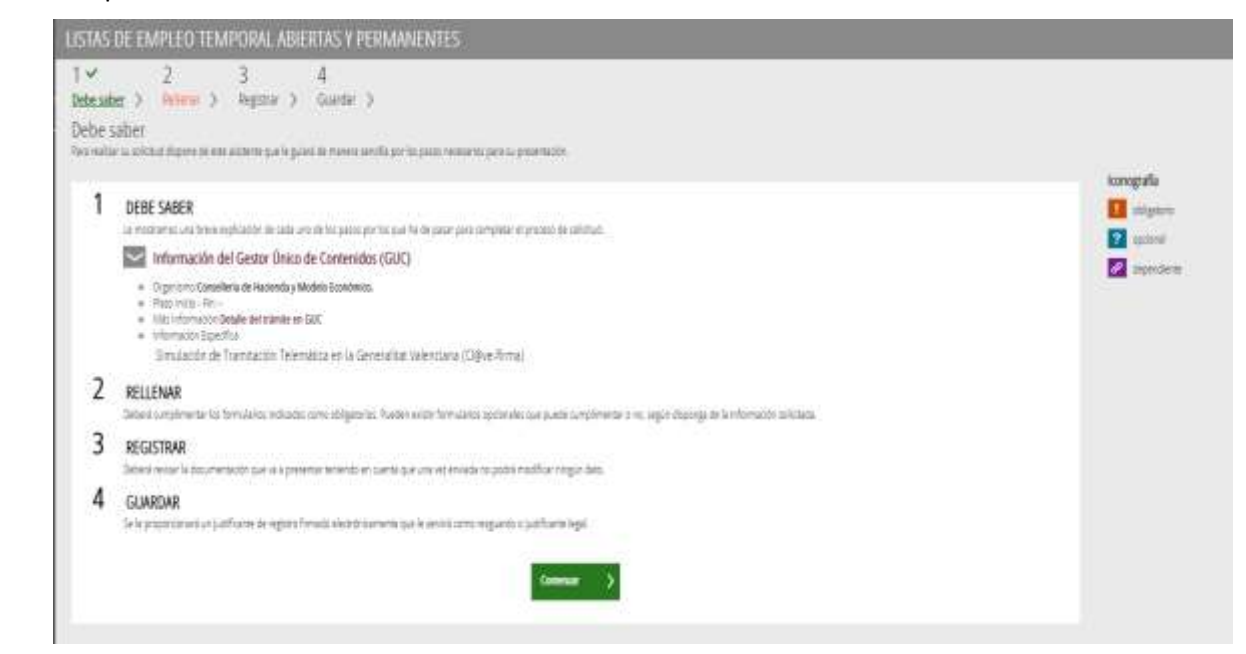

#### <span id="page-4-1"></span>**1.2.1 Formularios**

La siguiente ilustración muestra la pantalla principal de la solicitud. Es en esta pantalla donde aparecerán los formularios a rellenar por el usuario.

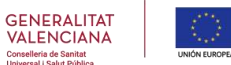

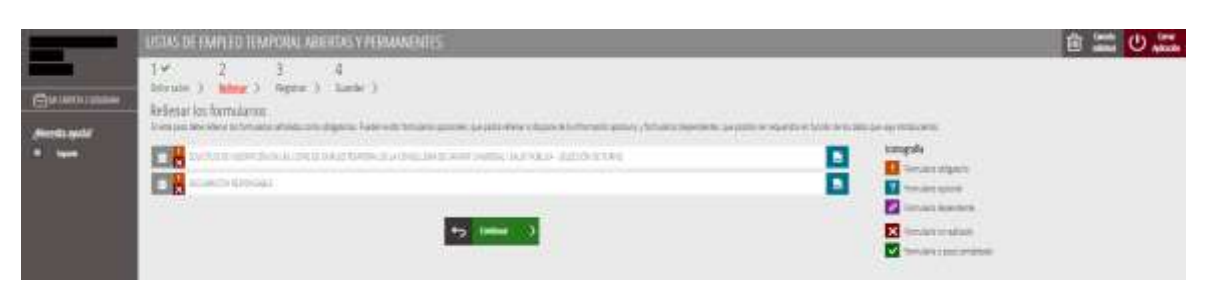

A la izquierda del nombre aparecerá un símbolo con un aspa sobre fondo rojo ( $\blacktriangle$ ) si el formulario aún no está completado, indicando que es necesario cumplimentarlo para proceder con la tramitación. Si el formulario ya se ha completado, aparecerá marcado con una casilla de verificación sobre fondo verde (V). Al hacer clic sobre el nombre de un formulario se cargará la pantalla correspondiente para introducir los datos necesarios.

Ya dentro de los formularios, deberá completarse la información indicada. Cuando el formulario esté completo, para validarlo habrá que pulsar el botón "Envía" ubicado en la esquina superior derecha, como se puede ver en la siguiente ilustración:

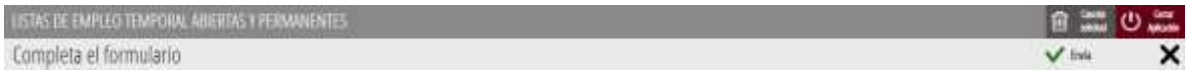

A medida que se completen los formularios pueden aparecer más formularios obligatorios para ser completados. Una vez todos los formularios requeridos por la solicitud estén cumplimentados, aparecerá un botón para Continuar con el proceso de tramitación:

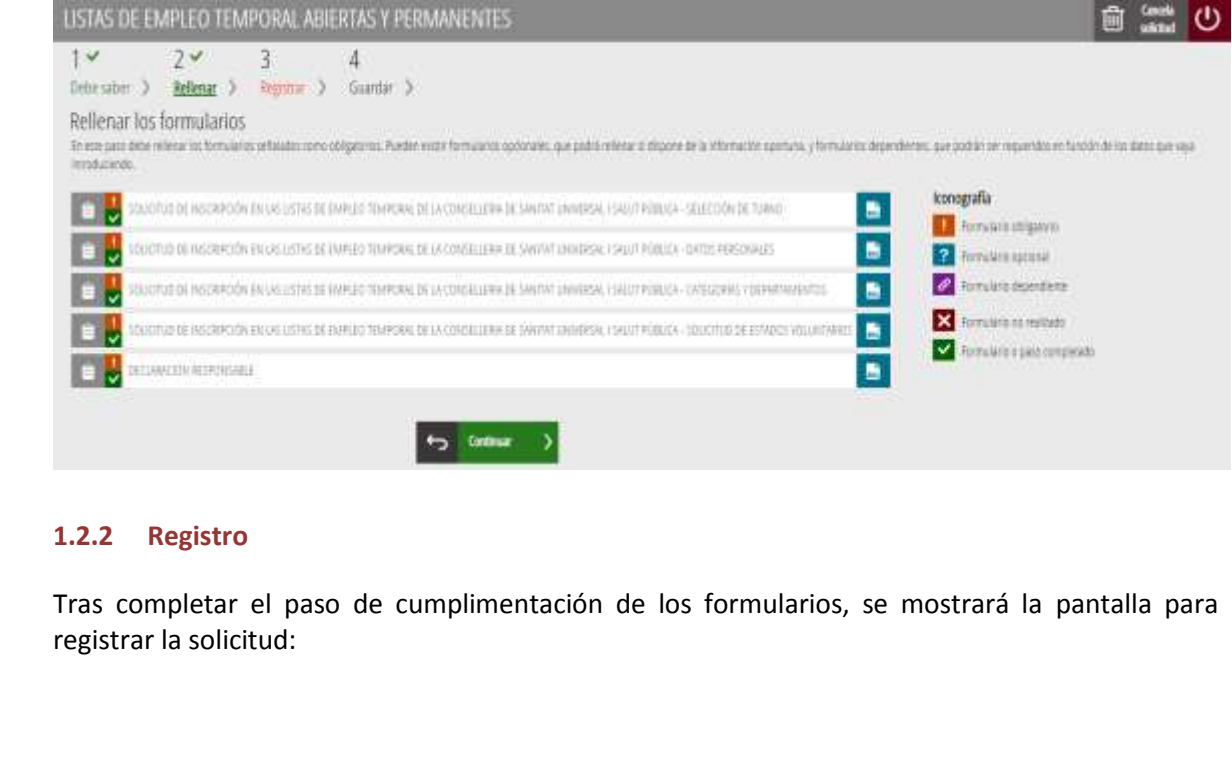

#### <span id="page-5-0"></span>**1.2.2 Registro**

Tras completar el paso de cumplimentación de los formularios, se mostrará la pantalla para registrar la solicitud:

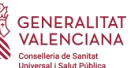

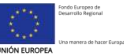

<span id="page-6-2"></span>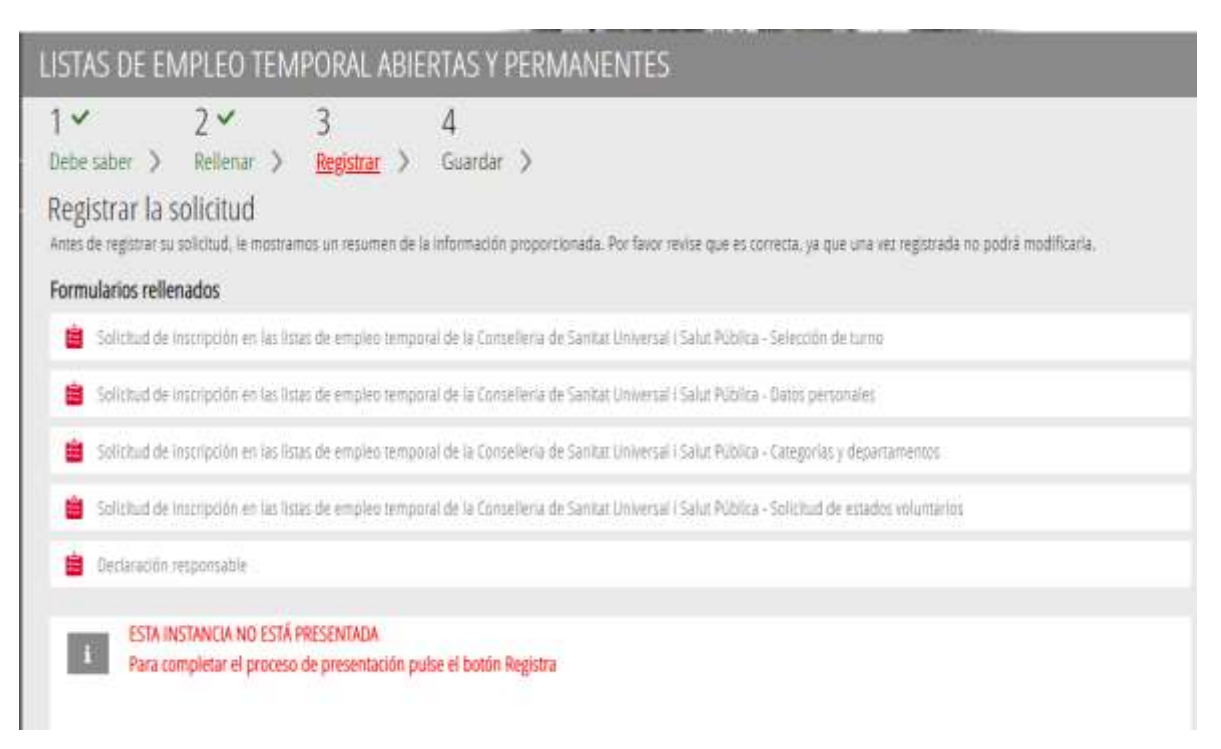

En esta pantalla se mostrará un resumen con los formularios completados en la solicitud y un botón para proceder al registro de la misma. Tras registrar la solicitud, el usuario podrá descargar el justificante de su solicitud en la siguiente pantalla.

### <span id="page-6-0"></span>**1.2.3 Guardar justificante**

En la última pantalla de la tramitación, el usuario puede descargar la documentación, como puede verse en la siguiente ilustración:

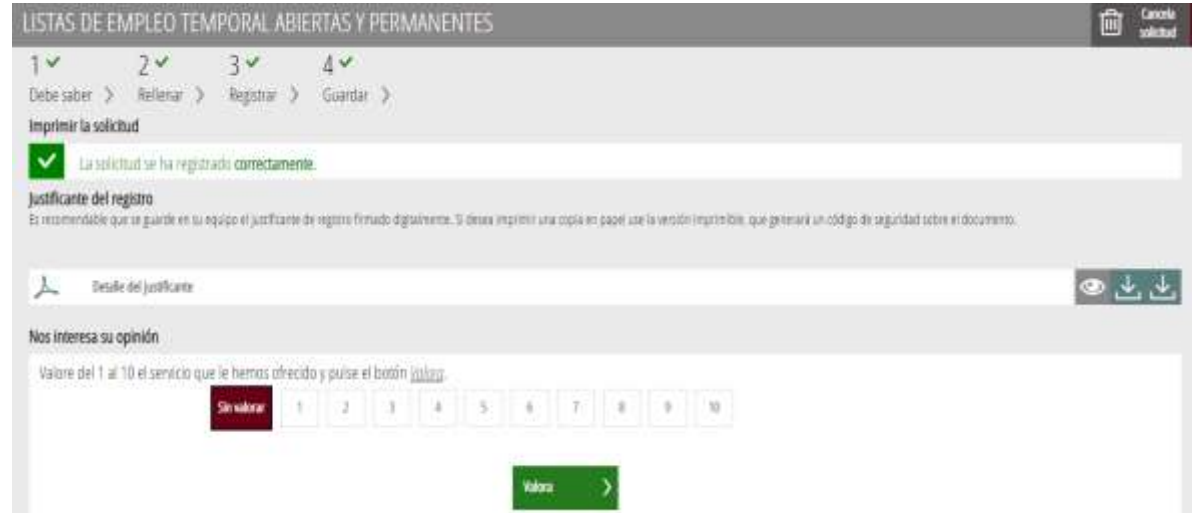

Para descargar el justificante únicamente habrá que pulsar sobre el icono de flecha en el registro "Detalle del justificante".

## <span id="page-6-1"></span>**2 TRÁMITE DE INSCRIPCIÓN**

El trámite de solicitud de cambio de estados consta de los siguientes formularios:

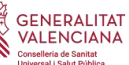

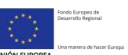

#### **2.1 Selección de turno**

En el primer formulario del trámite se deberá completar el turno del candidato. Si su turno es el de "Promoción interna temporal" se habilitará la selección de la relación jurídica, pudiendo indicar si se trata de un candidato estatutario o funcionario.

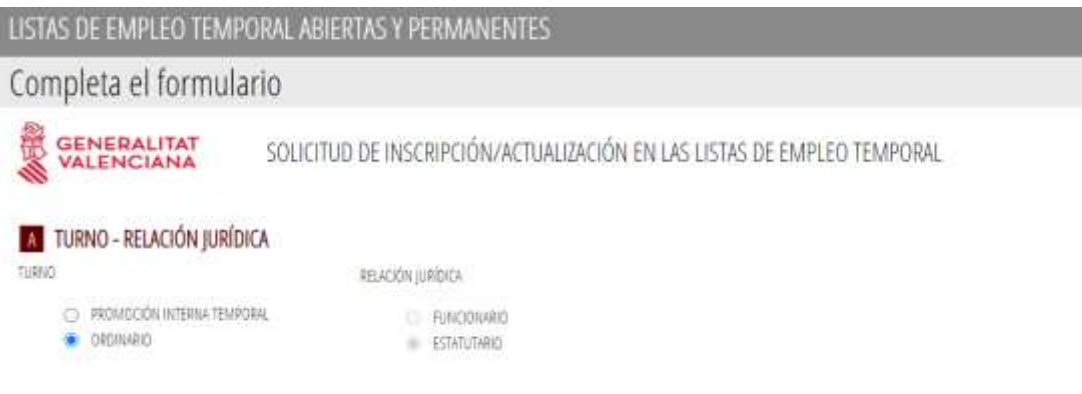

## <span id="page-7-0"></span>**2.2 Datos personales**

El siguiente apartado es el asociado a los datos personales del candidato. La pantalla de datos personales muestra la información actual registrada del candidato en la aplicación de gestión de las listas de empleo temporal abiertas y permanentes..

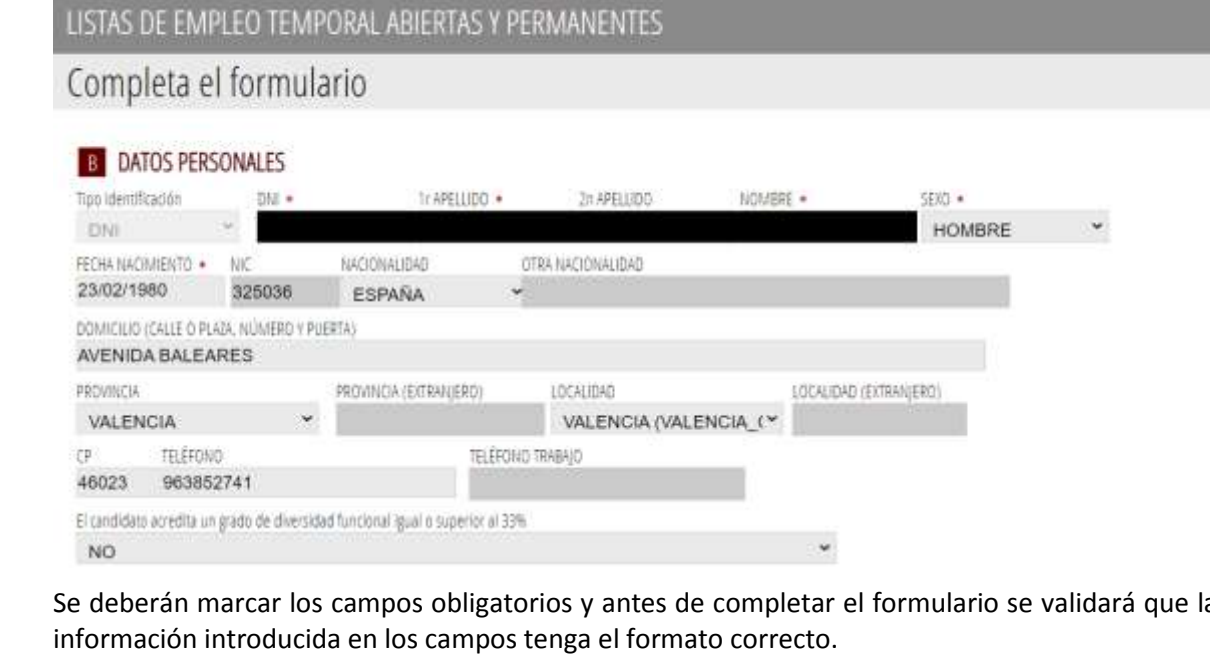

Se deberán marcar los campos obligatorios y antes de completar el formulario se validará que la información introducida en los campos tenga el formato correcto.

En el apartado de Medios de localización de este mismo formulario deben indicarse los medios mediante los que la administración mantendrá la comunicación con el candidato.

También se indicará la dirección territorial a la que está adscrito. Si la persona candidata es de nueva inscripción, deberá indicar la dirección territorial donde quedará registrada su expediente.

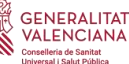

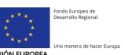

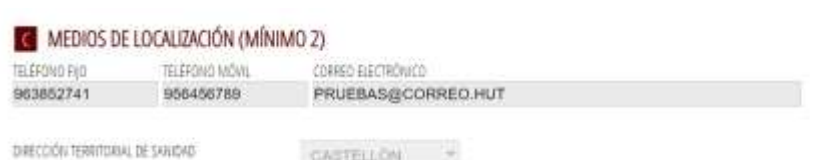

#### <span id="page-8-0"></span>**2.3 Categorías y departamentos**

En el apartado de selección de categorías y departamentos cumplimentarán las categorías y departamentos que desea solicitar el candidato. En caso de que el candidato ya estuviese inscrito en ediciones previas de la bolsa de trabajo se cargarán sus solicitudes actuales.

Las categorías se clasifican en dos tipos, de instituciones sanitarias y funcionariales; **en total se podrá inscribir en un máximo de tres categorías, incluyendo los dos tipos, y un máximo de siete departamentos por categoría**.

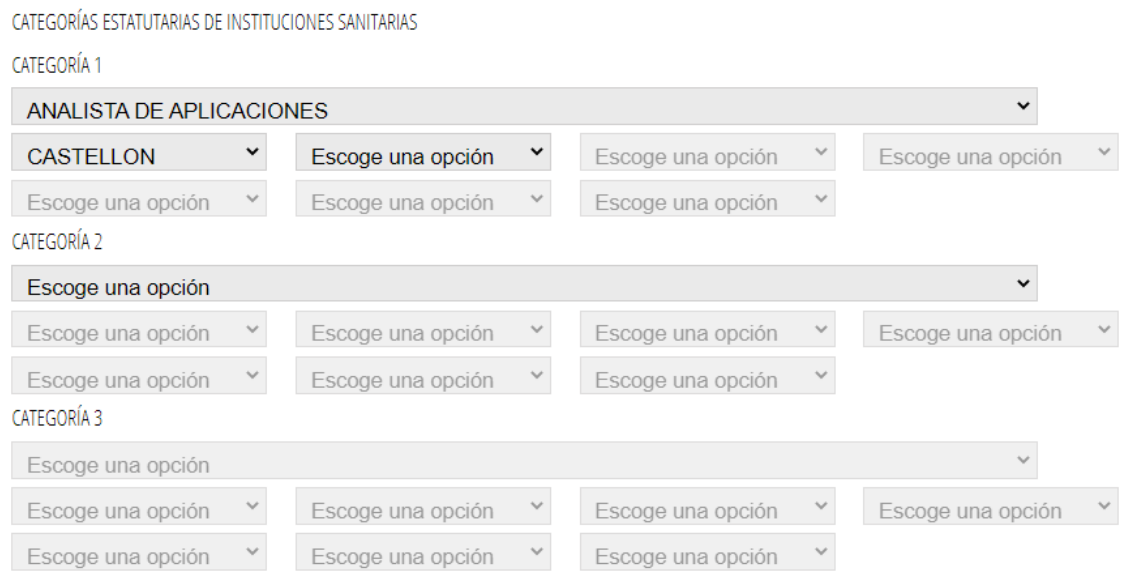

**permanentes** Los departamentos asociados difieren en función de la categoría profesional que se haya seleccionado. Es necesario rellenar la información en orden para que se pueda completar la siguiente fila de datos.

No se podrá repetir ninguna categoría y ningún departamento dentro de la misma categoría.

Se realizarán las validaciones mencionadas antes de poder enviar el formulario.

**GENERALITAT VALENCIANA** 

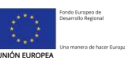

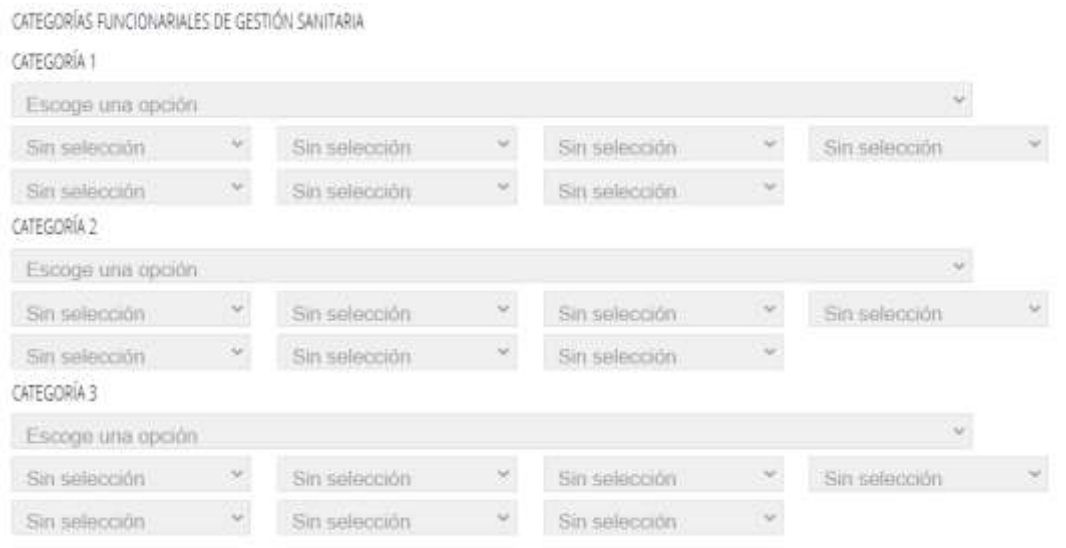

### <span id="page-9-0"></span>**2.4 Solicitud de estados voluntarios**

En esta pantalla se cargará el listado de categorías y departamentos solicitados en el apartado D del trámite. Para cada una de las solicitudes realizadas, el candidato podrá indicar que se le activen determinadas solicitudes voluntarias de cara a su disponibilidad a la hora de ser asignado a las ofertas. Las solicitudes que puede indicar son las siguientes:

- **Nombramientos de corta duración y tiempo parcial**: Se indicará *SÍ* o *NO*. En caso afirmativo podrá ser seleccionado para ofertas de duración igual o inferior a cinco días, así como a ofertas de trabajo de tiempo parcial.
- **Disponible para vacantes**: Se indicará *SÍ* o *NO*. Esta situación supone la disponibilidad de las personas candidatas que se encuentran asignadas a un nombramiento de plaza no vacante, para recibir ofertas de plazas vacantes, tanto de la categoría y departamentos en la que esté prestando servicios como de otra u otras categorías o departamentos solicitados.
- **Desactivación**: Se indicará *SÍ* o *NO*. En caso afirmativo no recibirá ofertas de la categoría y/o Departamento de salud
- **Promoción interna**: Los candidatos de promoción interna podrán indicar su deseo de ser asignados *Sólo a plazas vacantes*, o *Sólo plazas vacantes y ofertas de más de 3 meses* de duración.

Es obligatorio escoger un valor para cada unas de las solicitudes de estados voluntarios en cada una de las categorías y departamentos del formulario.

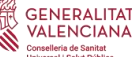

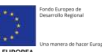

## **F** SOLICITUD DE ESTADOS VOLUNTARIOS

#### CATEGORÍA 1

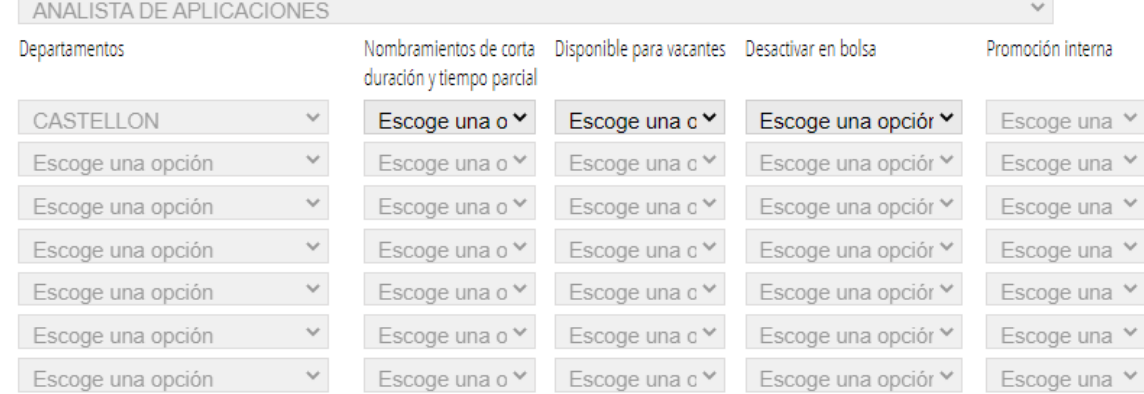

#### <span id="page-10-0"></span>**2.5 Declaración reponsable**

En el apartado de Declaración responsable el candidato debe aceptar las condiciones indicadas para proceder a enviar el formulario, haciendo uso de las casillas de verificación.

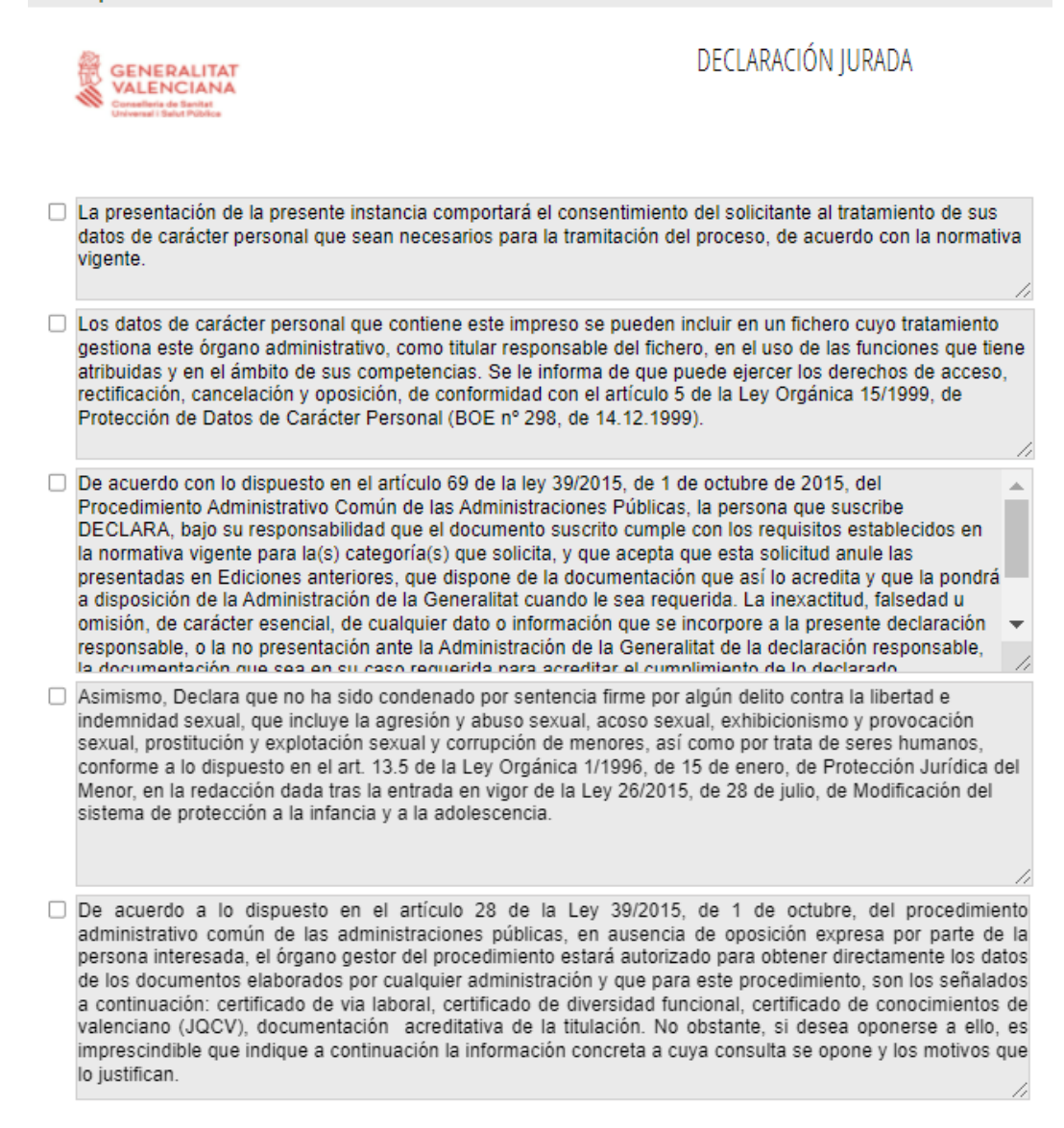

–

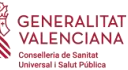

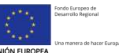

ME OPONGO a la obtención del certificado de vida laboral.

ME OPONGO a la obtención de los datos de certificado de diversidad funcional.

□ ME OPONGO a la obtención de los datos de certificado de conocimientos de valenciano (JQCV).

ME OPONGO a la obtención de los datos de la documentación acreditativa de la titulación (universitaria o no universitaria) requerida en la convocatoria.

Motivo de la oposición

Firmado

DNI/NIE